## **9.2 MSS Approve Payable Time (Fluid)**

**Purpose**: Use this document as a reference for approving payable time for employees in ctcLink.

**Audience:** Managers.

## **Manager Self Service Approve Payable Time**

**Navigation: Manager Self Service (Homepage) > Approvals (Tile)** 

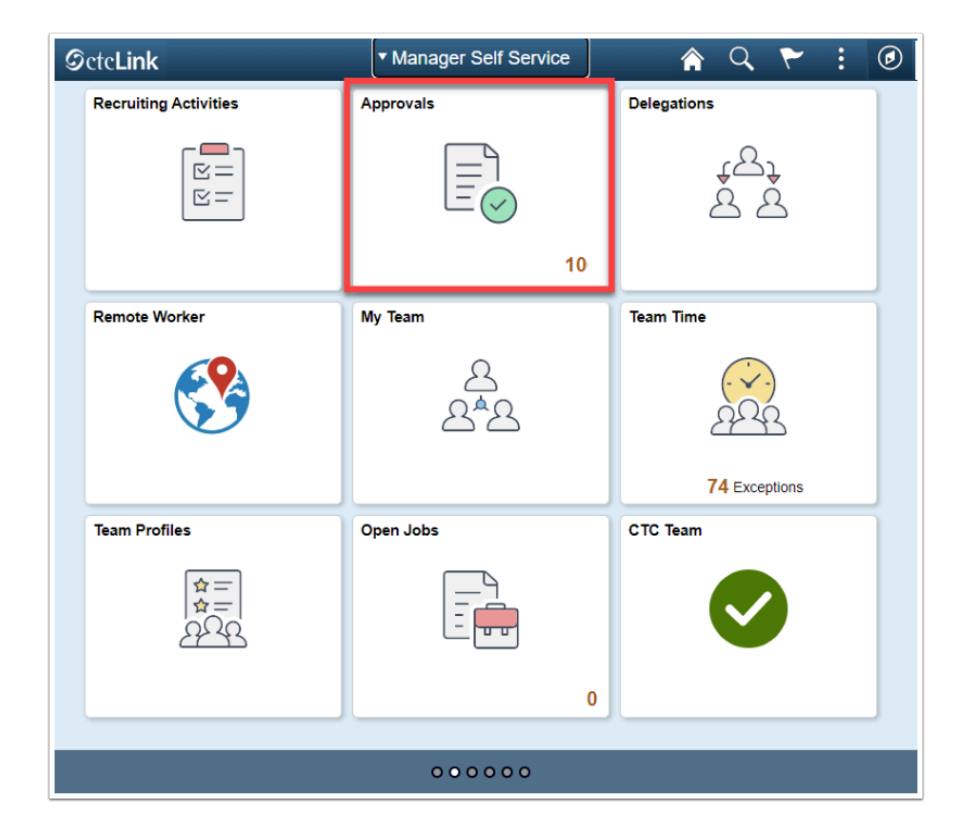

- 1. The **Pending Approvals** page displays.
- 2. Select **Payable Time** on the left hand bar.
- 3. The **Payable Time** page displays.
	- The **Filter** button can be used to locate a specific employee.
- 4. Select the employee who needs time approved.

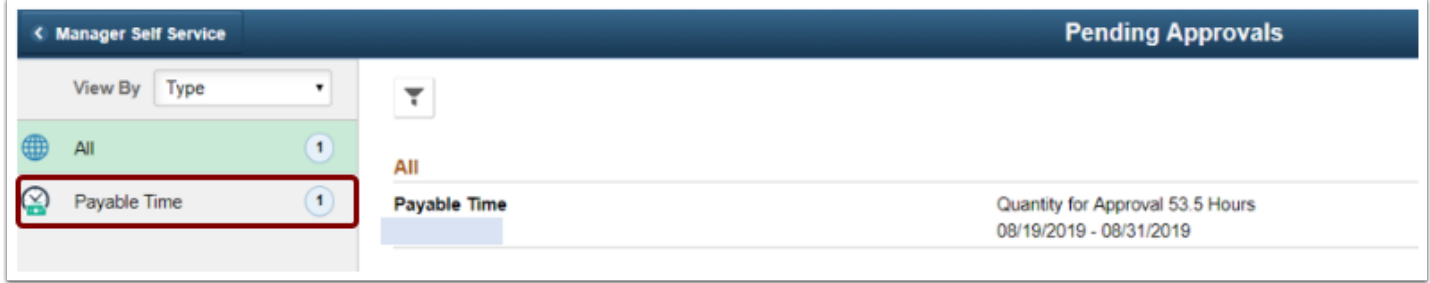

- 5. On the summary page, if the box in the upper left above the word Select is checked, all checkboxes will be selected.
	- Individual checkboxes can be checked as an alternative to "Select All".
- 6. Select individual lines of **Report Date/Time Reporting Code** combinations to see **Payable Time Line Details.**
- 7. (Optional) At the bottom of the page a supervisor can enter **Approver Comments.**
- 8. Once the box(es) have been checked select either **Approve** or **Deny** in the upper right hand corner.
- 9. A message will be sent to the employee informing them of the action taken by the manager.

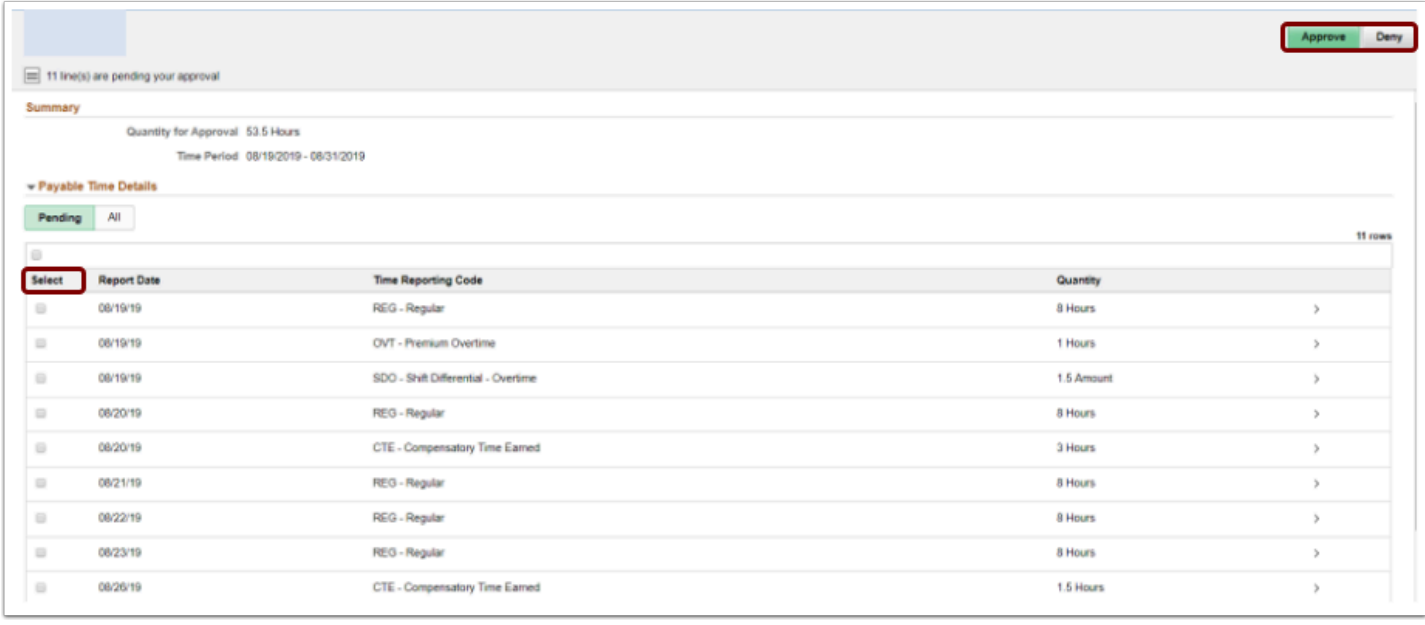

- 10. The process to approve payable time is now complete.
- 11. End of procedure.